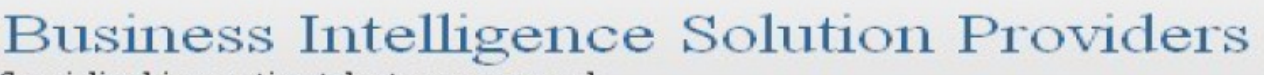

Specialized in creating talent resource pool

# **Getting Started with SalesForce CRM**

**Getting Started with SALESFORCE Part XIII**

# **Description:**

BISP is committed to provide BEST learning material to the beginners and advance learners. In the same series, we have prepared a complete end-to end Hands-on Beginner's Guide for SalesForce. The document focuses on How SalesForce work with Mobile Supported Devices. Join our professional training program and learn from experts.

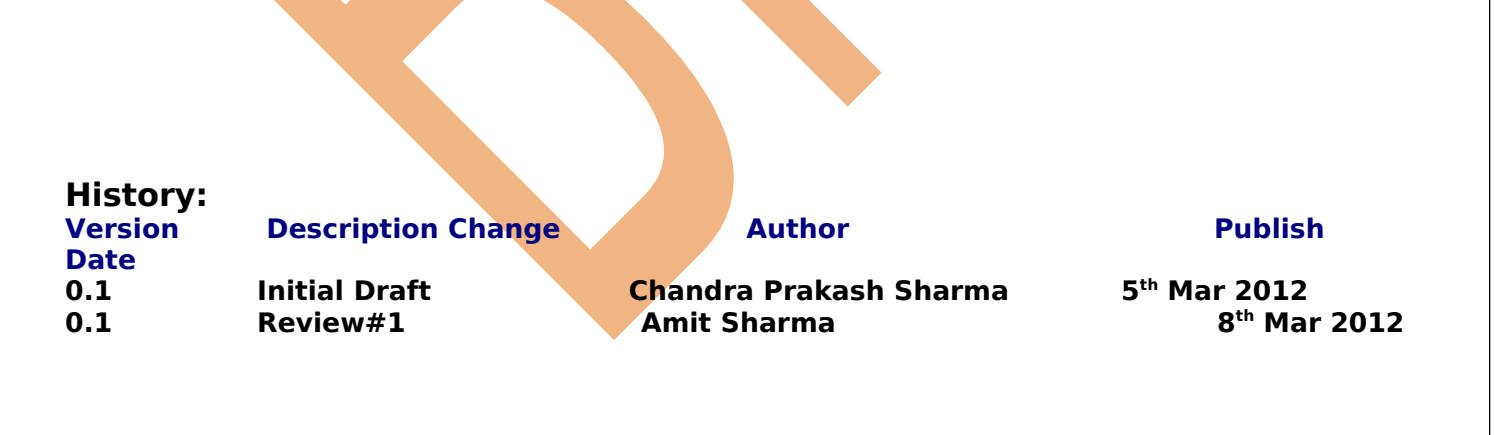

### <span id="page-1-0"></span>**Contents**

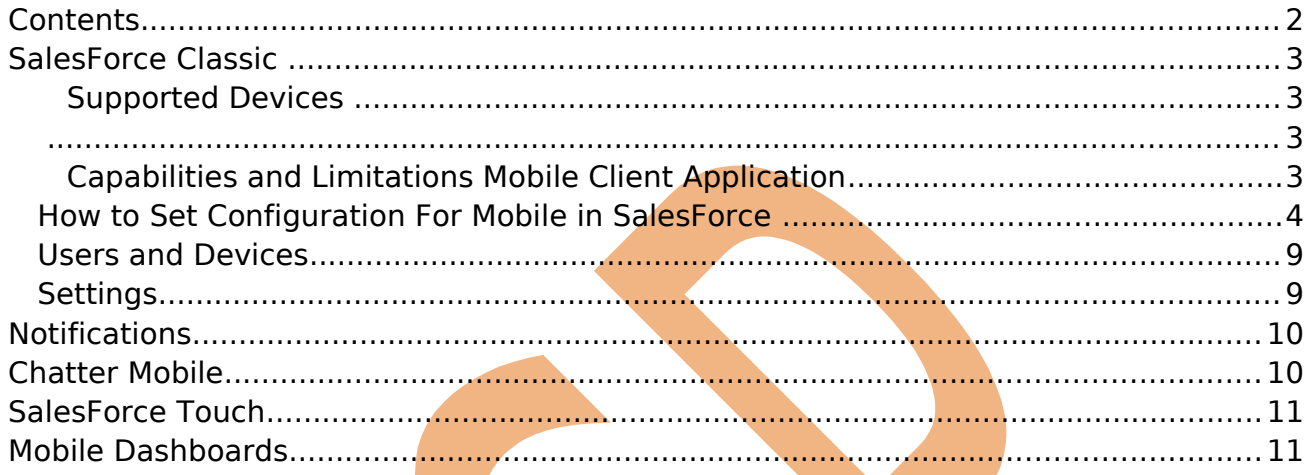

www.hyperionguru.com

# <span id="page-2-3"></span>**SalesForce Classic**

SalesForce Classic is a client application for Smartphone's, Ipad provided by salesforce.com that allows users access to their data from Smartphone's. The SalesForce Classic client application exchanges data with SalesForce over wireless carrier networks, and stores a local copy of the user's data in its own database on the mobile device. The data sent to the device is determined by a mobile configuration. Mobile configurations are sets of parameters that define a relevant subset of the user's SalesForce records.

#### <span id="page-2-2"></span>**Supported Devices**

<span id="page-2-1"></span>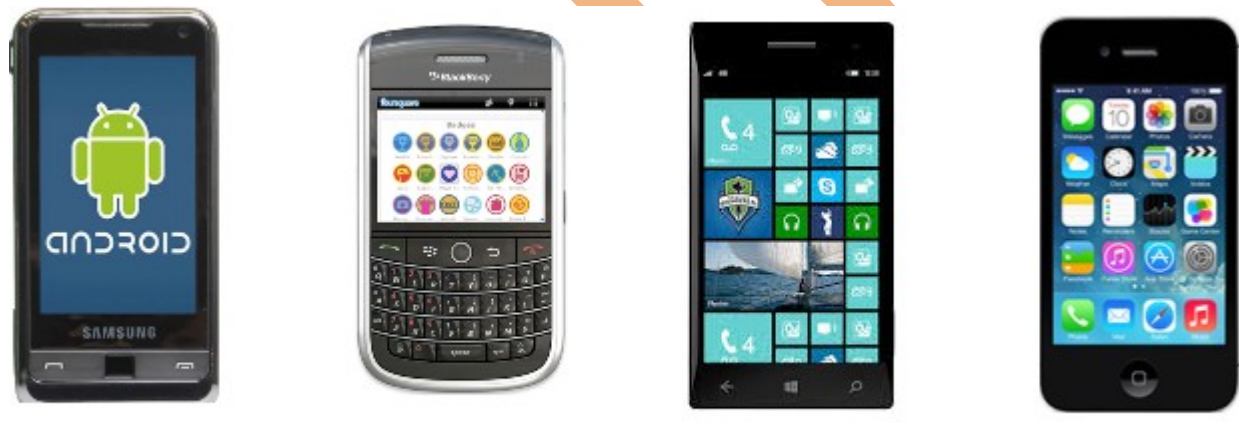

**Android Phone** 

**Black Berry 8000 Series** 

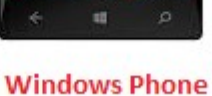

ipad & iphone touch screen

#### <span id="page-2-0"></span>**Capabilities and Limitations Mobile Client Application**

SalesForce user download the Classic client application for supported mobile device, and they use the client interface to work with their locally stored SalesForce data. While the local data is updated wirelessly, it is important to note that SalesForce Classic does not maintain an open Internet connection, cannot execute JavaScript, and communicates with SalesForce asynchronously through the SOAP API. For these reasons, not all of the features in SalesForce are supported in the mobile client application.

#### **Capabilities and limitations of the mobile application:**

**Available Objects:** With SalesForce Classic, you can mobilize accounts, assets, contacts, content, portunities, leads, tasks, events, price books, products, cases, solutions, notes, and custom objects. You cannot mobilize s-controls, ashups, merge fields, image fields, or custom links. The following do not execute in the mobile client application but will run server-side after a record is saved and submitted to SalesForce. workflow rules, validation rules, formula fields, and Apex triggers.

**Permissions, Record Types, and Page Layouts**: User permissions, record types, and page layouts are inherited from SalesForce.

**Default Field Values :** SalesForce Classic supports default field values only for Picklist and multiselect picklist. Default field values for other types of fields, such as checkboxes and numeric fields, do not appear in SalesForce Classic.

**Related Lists :** If you mobilize a related object in other words, add a child data set to a parent data set the object automatically becomes a related list on the mobile device.

**Dashboards and Reports :** Dashboards are available in the BlackBerry and iPhone client applications. Reports are available in the **BlackBerry client applications. Reports** are sent to the device in Excel format and display in a basic tab.

**Custom List Views :** BlackBerry users can create custom views in the mobile client application. BlackBerry and users Can access custom views created by SalesForce administrators in the Mobile Administration Console.

**Phone Integration :** All mobile users can log phone calls initiated from SalesForce Classic. BlackBerry users can capture inbound calls from the BlackBerry Call Log.

**Email Integration :** BlackBerry users can log emails sent from SalesForce Classic, emails sent from the device's native address book and contact manager, and incoming emails.

Address Book Integration : BlackBerry users can export SalesForce contacts and accounts to the native address book application on the device. They can also import entries in the native address book to SalesForce.

**Calendar Integration :** BlackBerry users can import SalesForce events to the BlackBerry calendar and export BlackBerry events to SalesForce.

**VisualForce Tabs and Web Tabs: iPhone and BlackBerry users can access** VisualForce tabs and web tabs in the mobile client application if the tabs have been mobilized by a SalesForce administrator.

### <span id="page-3-0"></span>**How to Set Configuration For Mobile in SalesForce**

**Setup** > **Mobile Administration** > **SalesForce Classic** > **Configurations Step 1 :-**

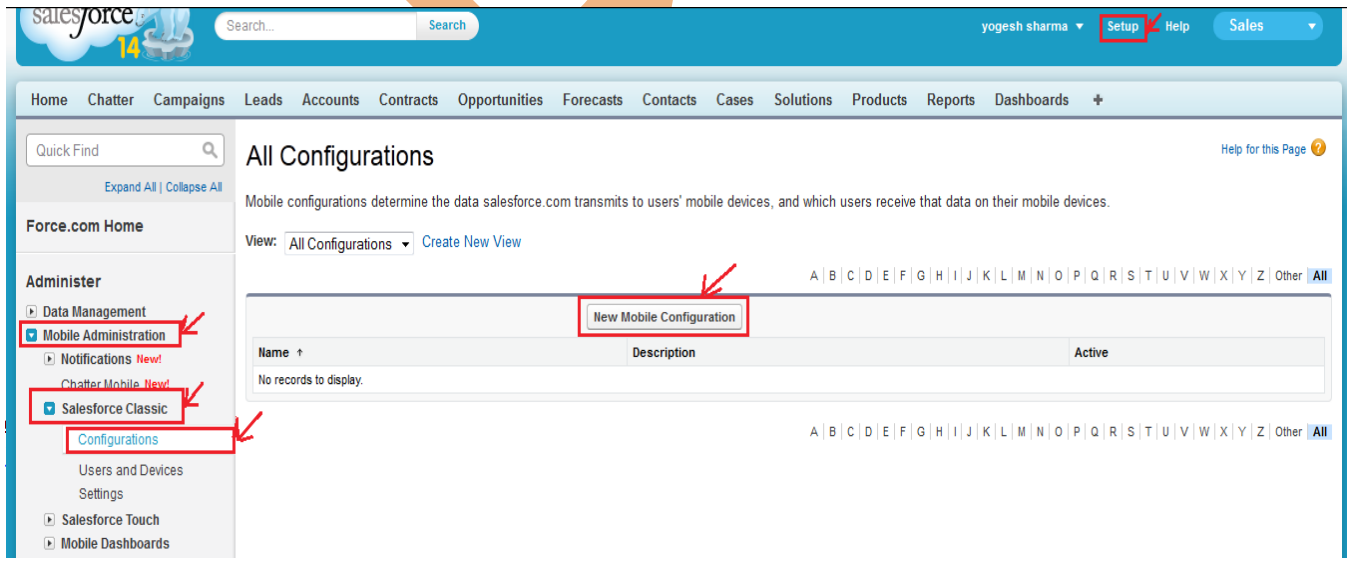

### **Step 2 :-**

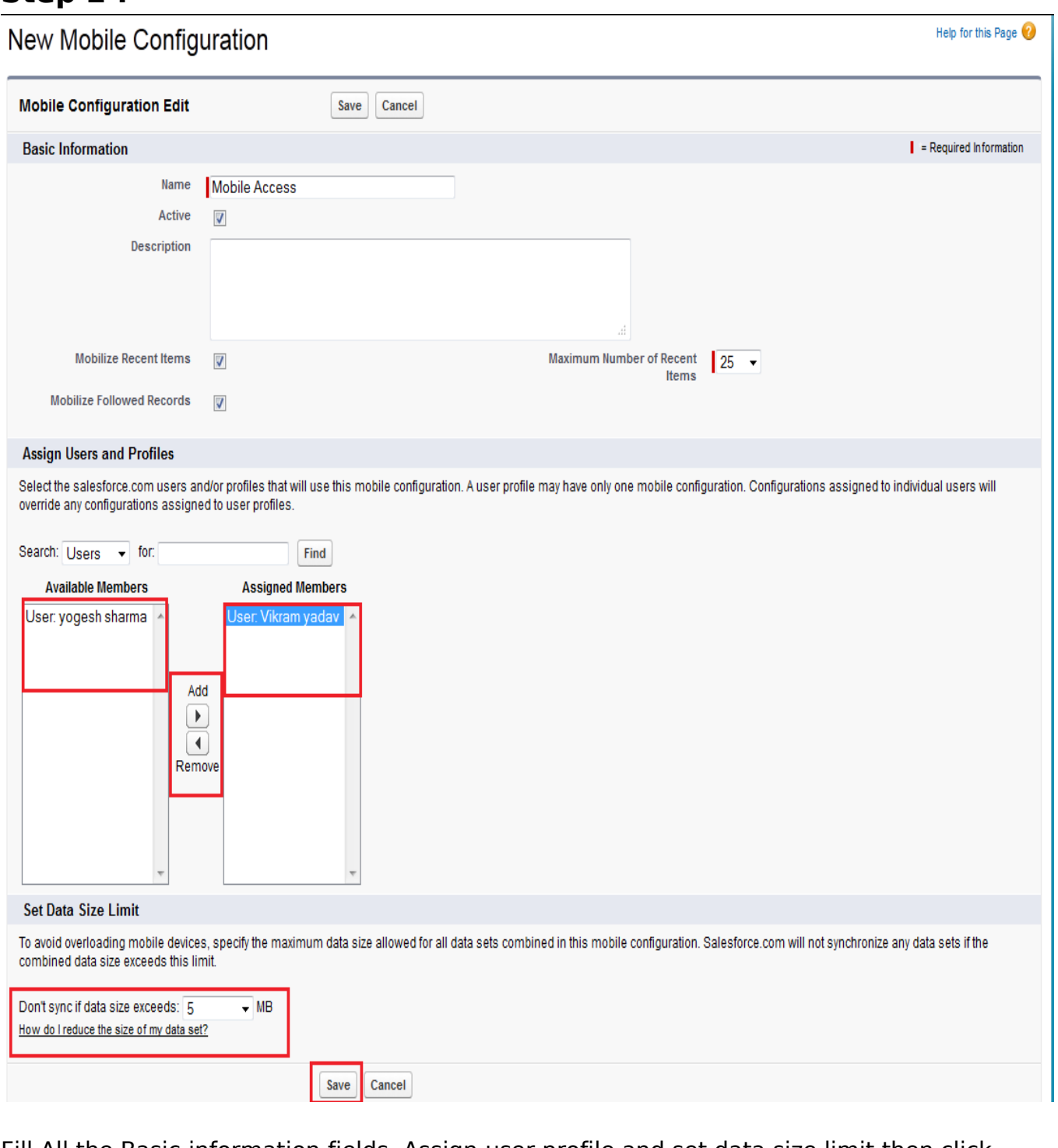

Fill All the Basic information fields, Assign user profile and set data size limit then click on save button.

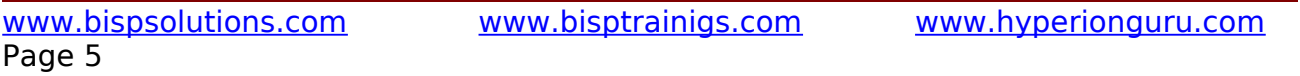

**Note :-** For Enable mobile user **Setup** > **Manage Users** > **User** There is list of user choose any user and click on **Edit** link button, then new page open on this page you can find **SalesForce Classic User** check box checked this option then Save this page.

### **Step 3 :-**

then go to down on this page and find **Data Sets** then click on Edit button. because, I am not show all tab on mobile screen some specific tab want to show on mobile screen for managing Custom Object.

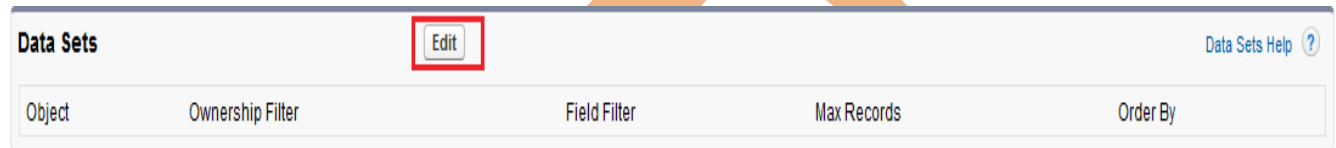

### **Step 4 :-**

Select Root node for adding custom object and click on sub node for adding fields objects. Then click on Done button.

Data Sets Mobile Access Help for this Page

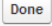

#### **Define Data Sets**

Data sets allow you to define which records will appear on mobile devices associated with this configuration. Salesforce.com automatically saves changes you make to this page. Note that removing the last data set of an object type deletes any corresponding mobile views and excluded fields for that object.

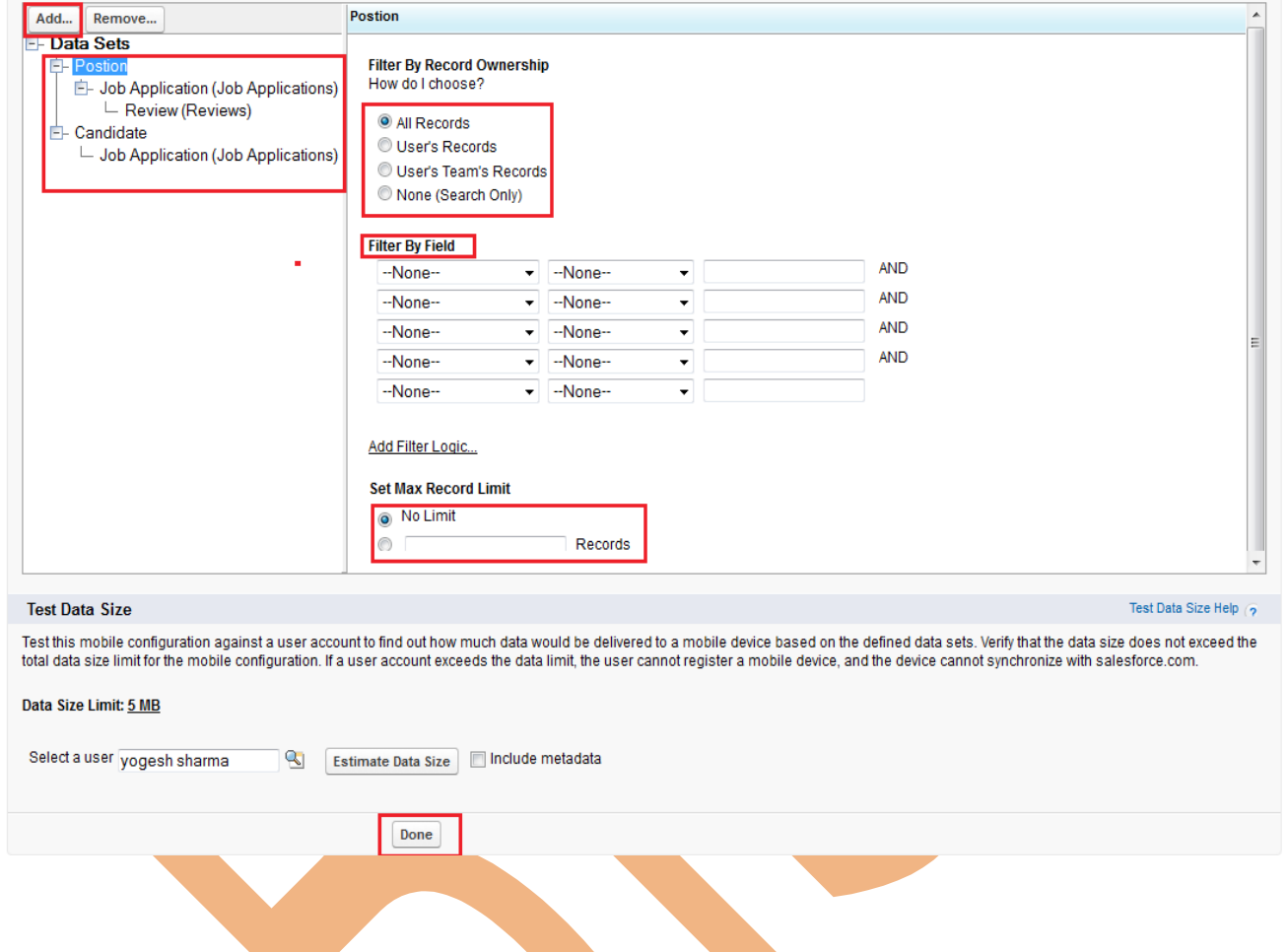

#### **Step 5 :-**

For managing fields click on mobile object properties, if don't want to some fields not Necessary to add on mobile application you can remove this type fields. Select one any object name and click on Edit link button.

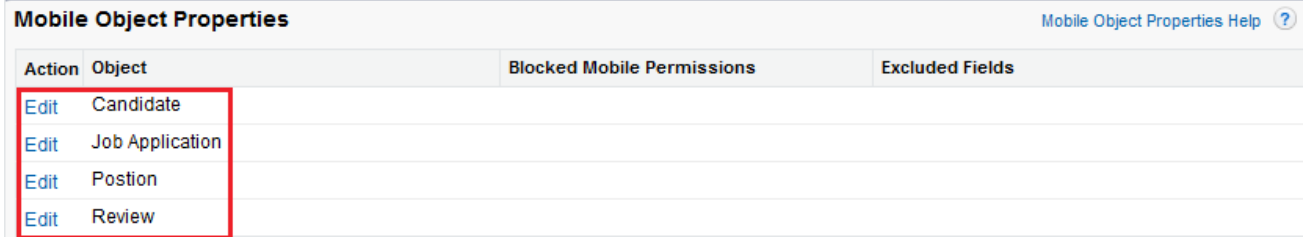

### **Step 6 :-**

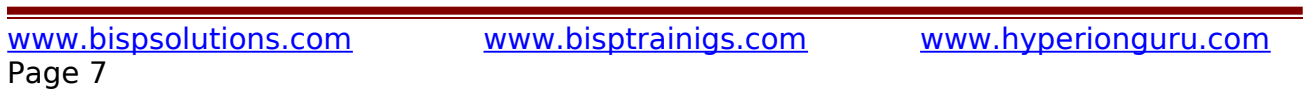

if want to block user for Edit, Delete, Create you can do it. then you don't want to fields on your mobile phone add in Excluded Fields then click on Save button.

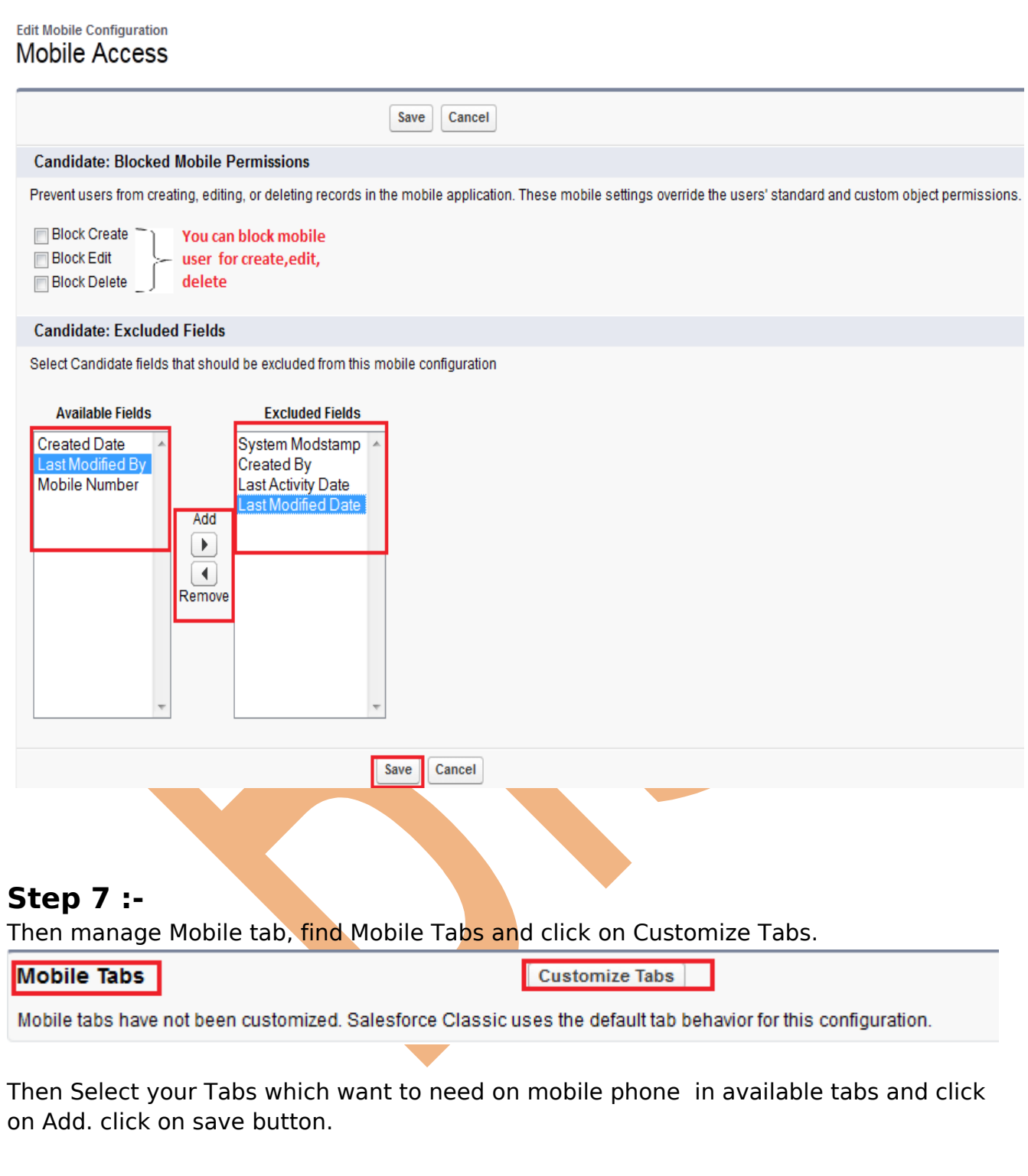

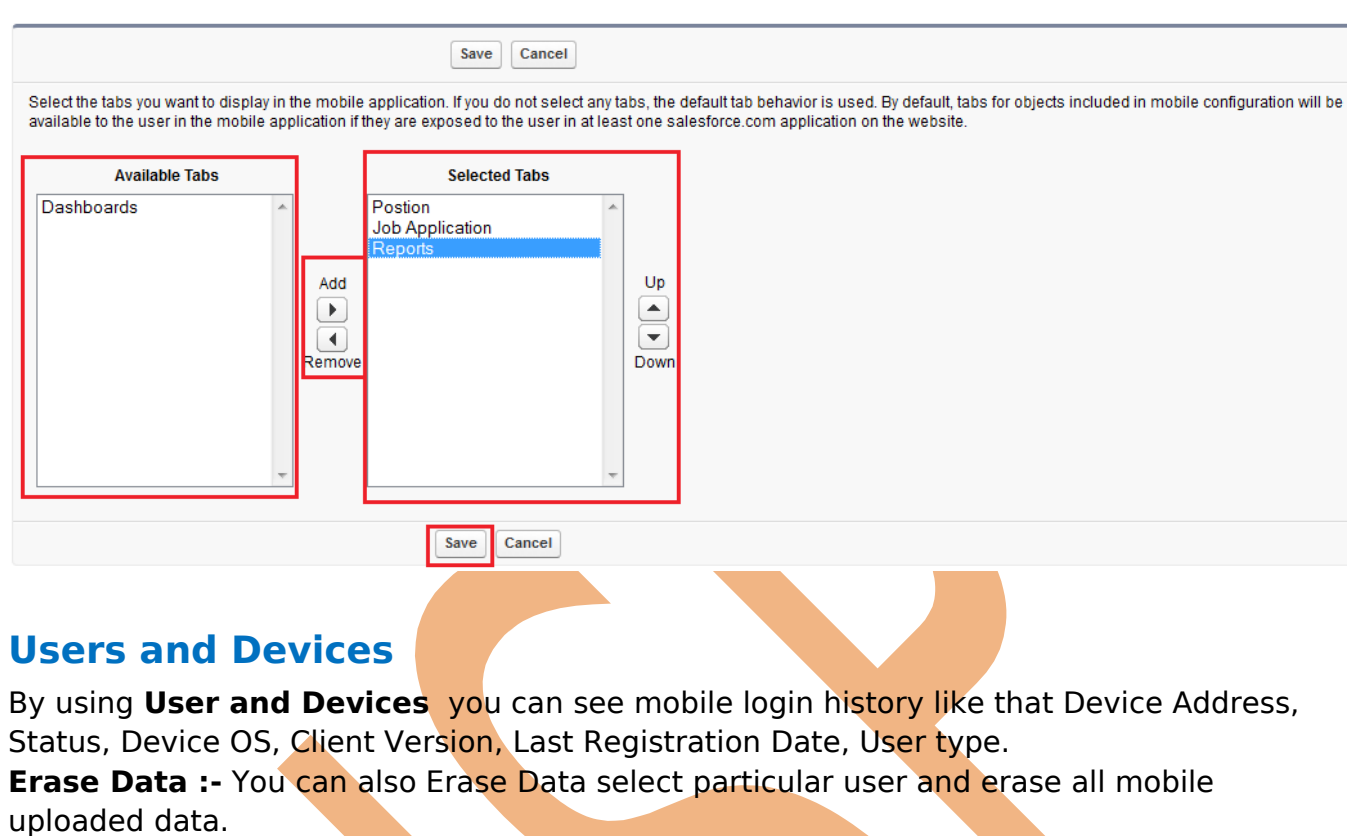

<span id="page-8-1"></span>**Set Mobile Session Timeout :- By using this button you can set mobile time out** session.

**Delete Device :-** You can Delete Device by using Delete Device button.

#### All Mobile Users and Devices

Help for this Page

View: All Mobile Users and Devices v Create New View

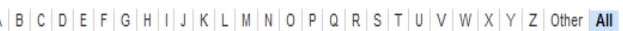

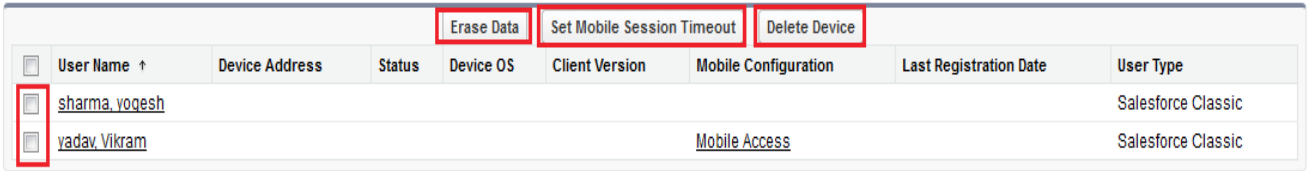

 $A | B | C | D | E | F | G | H | I | J | K | L | M | N | O | P | Q | R | S | T | U | V | W | X | Y | Z | Other | AII |$ 

### <span id="page-8-0"></span>**[Settings](https://ap1.salesforce.com/_ui/core/mobileadmin/MobileSettingsPage/d?setupid=MobileSettings&retURL=%2Fui%2Fsetup%2FSetup%3Fsetupid%3DApexMobile)**

By using SalesForce Classic Setting you can Enable SalesForce Lite and Permanently Link user to Mobile Device. just click on Edit button.

#### **Salesforce Classic Settings**

Modify the Salesforce Classic settings for your organization.

#### **Salesforce Classic Settings**

#### **Standard Salesforce Classic Settings**

#### **Enable Salesforce Classic Lite**

This option allows users who do not have a mobile or Unlimited Edition license to use a free, restricted version of Salesforce Classic.

#### **Advanced Salesforce Classic Settings**

Permanently Link User to Mobile Device

Select this option only if you want to prevent your users from switching devices. Note that enabling this option requires administrative maintenance when users need to switch to a different device. Without administrative intervention, users who need to switch to a different device will be unable to use Salesforce Classic.

Edit

### <span id="page-9-1"></span>**Notifications**

This is new Features in Mobile Administration.

It Allow users to receive notifications in Chatter Mobile. just go to setting and enable this Notifications features .

**Click on Setup > Mobile Administration > Notificati** | **B** Mobile Administration Motifications New! Click on Setting Then checked **Enable push notification check box** Settings New! and click on Save button. **Notifications Settings** 

Allow users to receive notifications in Chatter Mobile.

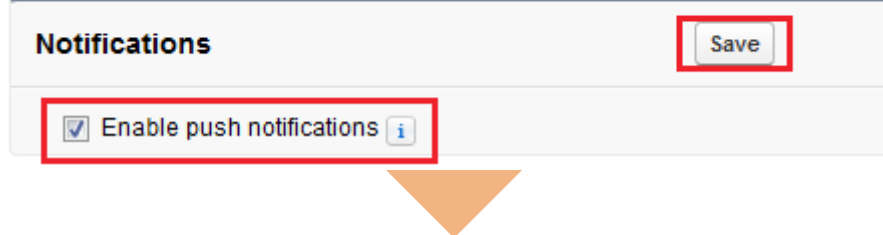

## <span id="page-9-0"></span>**Chatter Mobile**

By using Chatter Mobile in SalesForce you can get app setting for mobile chatter. Chatter Mobile downloadable app settings are now located in Connected Apps. **Setup** > **Mobile Administration** > **Chatter Mobile**

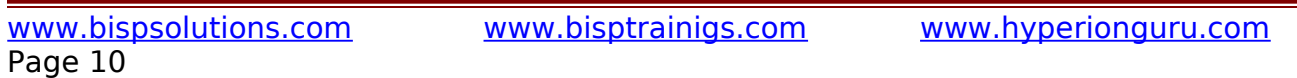

Help for this Page

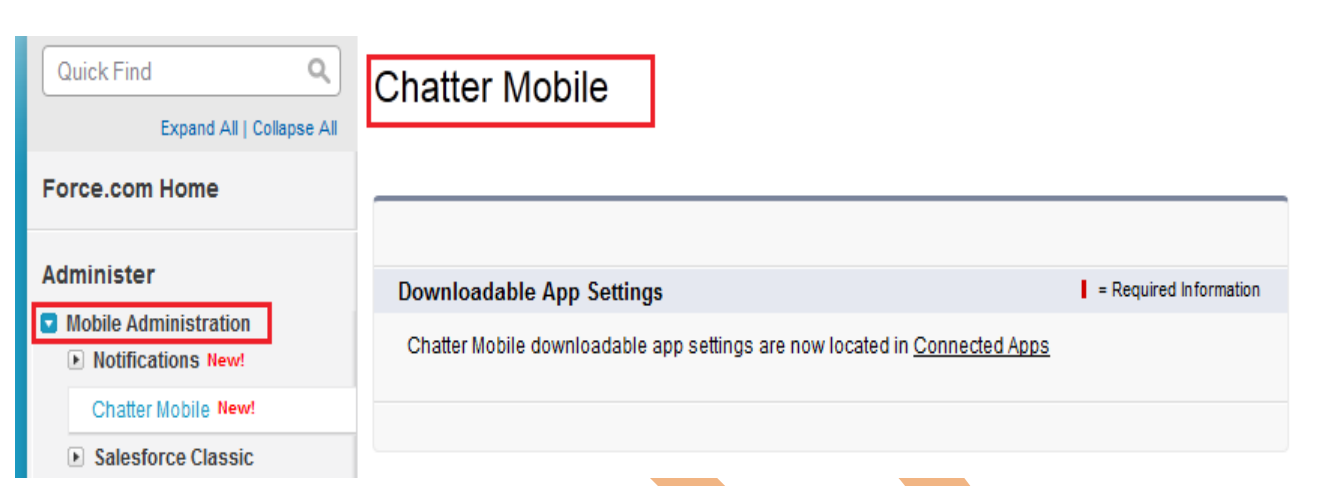

# <span id="page-10-1"></span>**SalesForce Touch**

Modify the settings for SalesForce Touch, a version of SalesForce for mobile touch screen devices.

it available only for iPad and iPhone.

**Setup** > **Mobile Administration** > **SalesForce Touch** > **Settings**

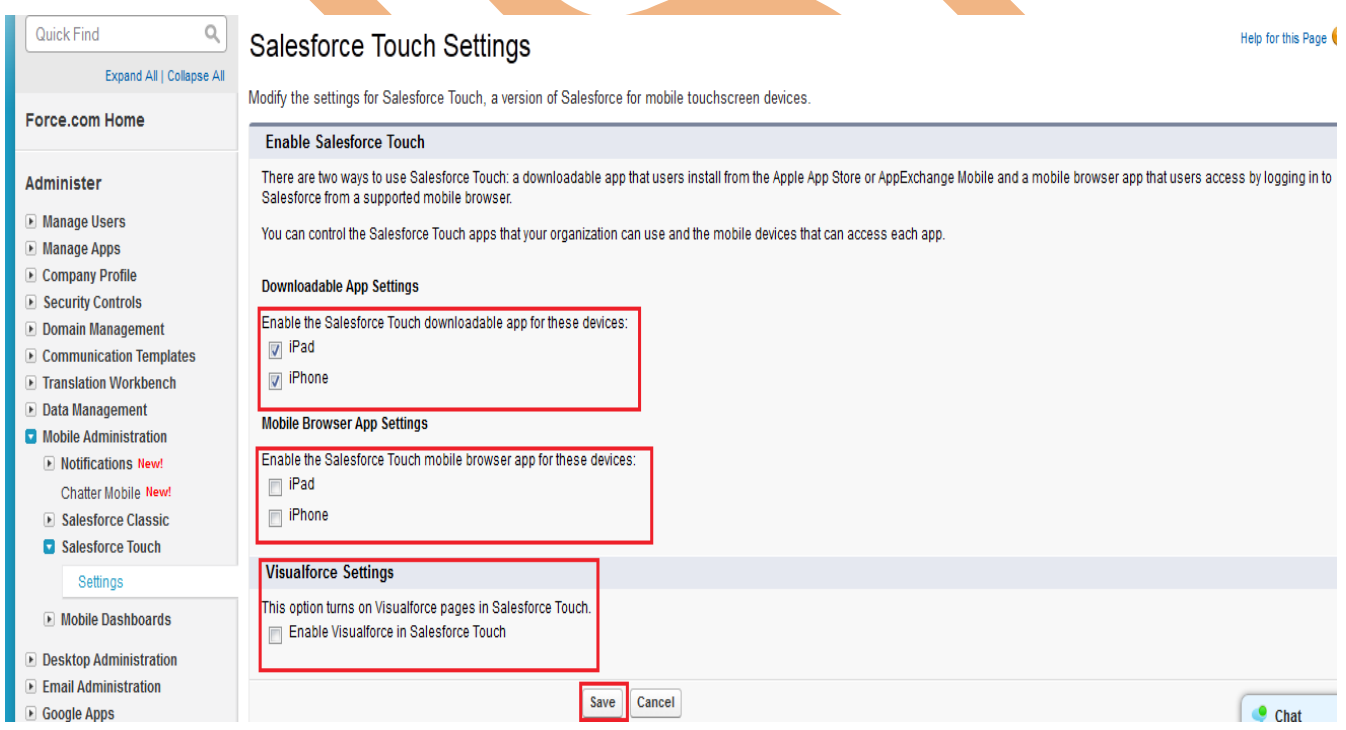

# <span id="page-10-0"></span>**Mobile Dashboards**

SalesForce.com Mobile Dashboards iPad application is available from Apple's App Store. To use it, this option must be enabled.

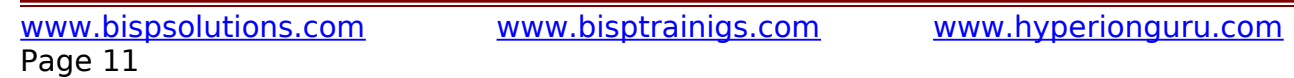

÷.

#### **Note :-** It available for iPad application. **Setup** > **Mobile Administration** > **Mobile Dashboards** > **Settings**

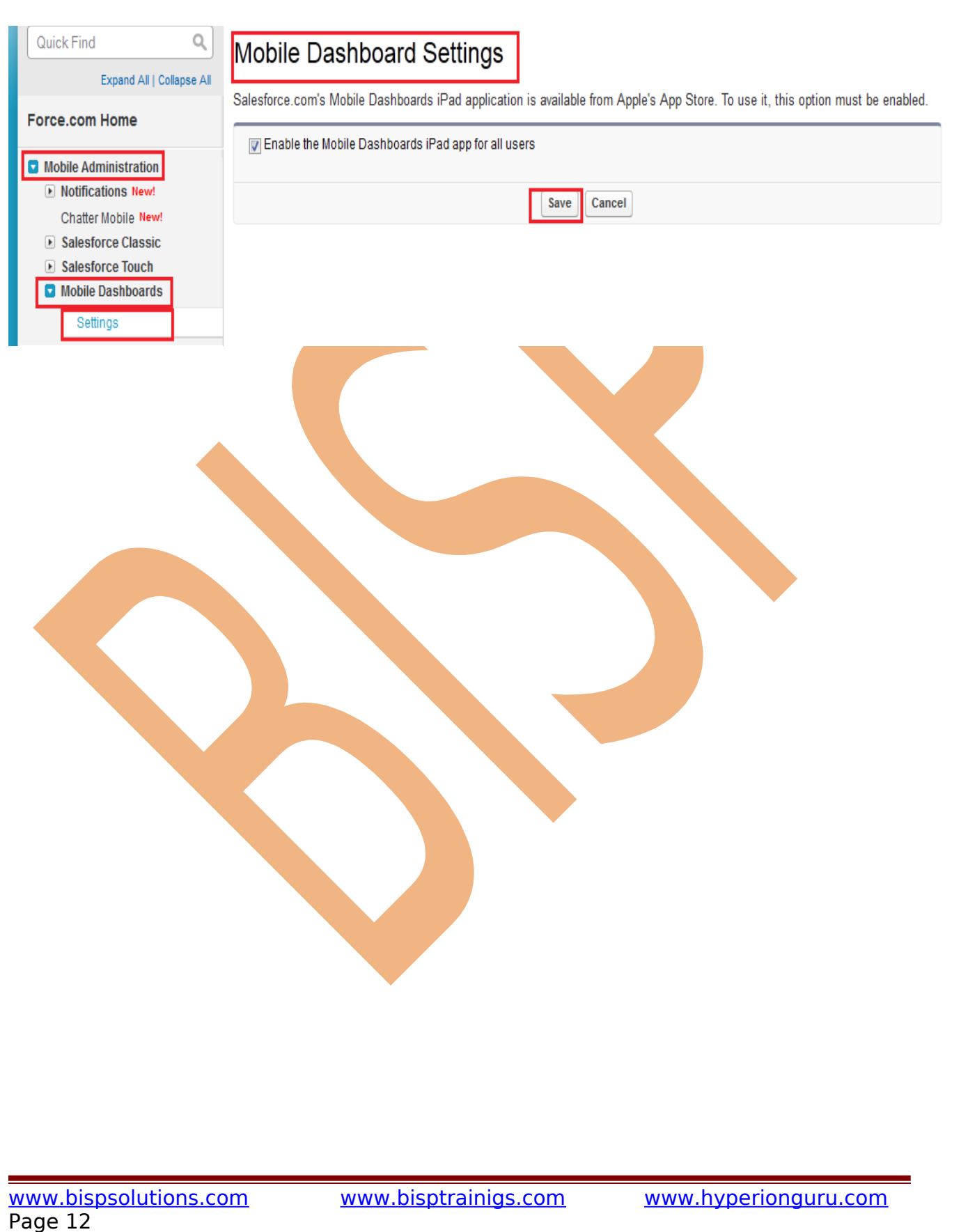